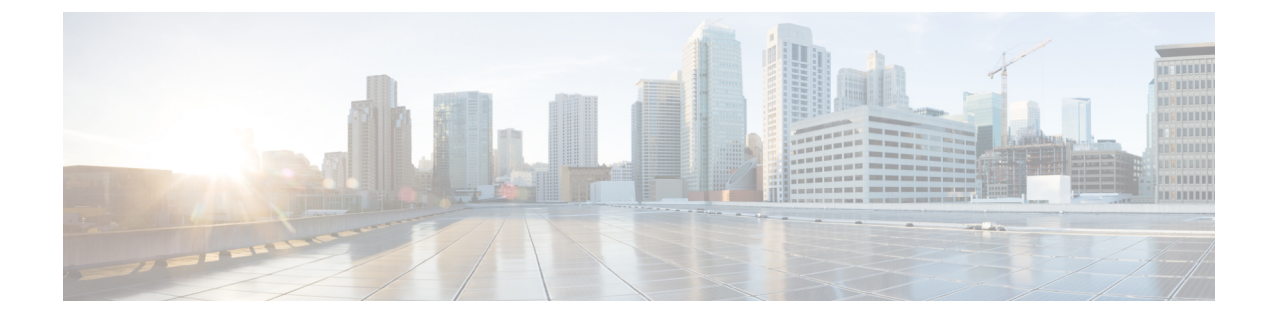

## **HX Connect** を使用した **Cisco HX Data Platform** のアップグレード

• HX Connect UI を使用した Cisco HX Data Platform のアップグレード (1 ページ)

• UCS ファームウェアのアップグレード (2 ページ)

## **HX Connect UI** を使用した **Cisco HX Data Platform** のアップ グレード

ステップ1 HX Connect にログインします。

- a) ブラウザで、HX ストレージ クラスタ管理 IP アドレスを入力します。 *https://<storage-cluster-management-ip>* に移動します。
- b) 管理者ユーザのユーザ名とパスワードを入力します。
- c) **[Login]** をクリックします。

ステップ **2 [**アップグレード タイプの選択**]** ページでは、 **[HX Data Platform]** のチェック ボックスを選択します。

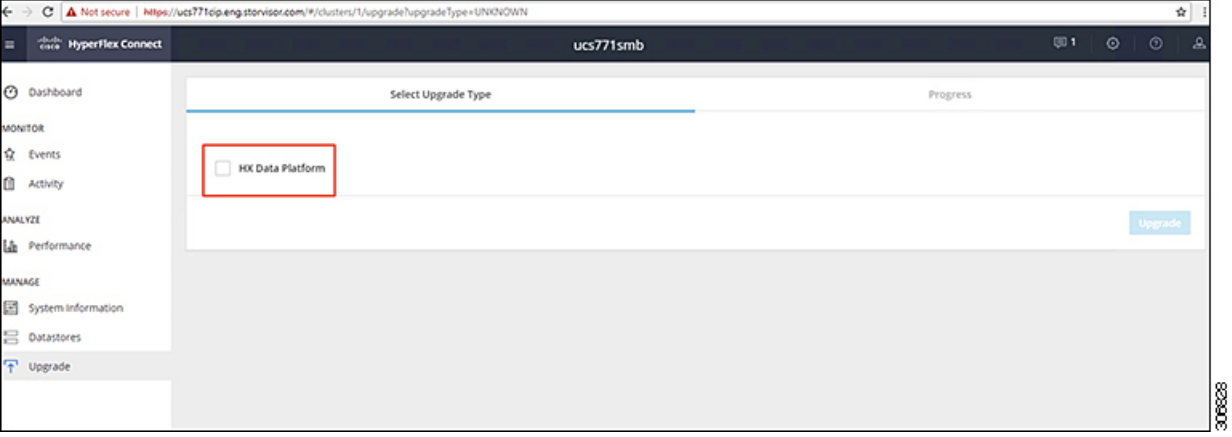

ステップ **3 [HX** ファイルをここにドラッグするかクリックして参照する(**Drag the HX file here or click to browse**)**]** エリアで、「Download Software - [HyperFlex](https://software.cisco.com/download/home/286305544/type/286305994/release/4.0(2c)) HX Data Platform」から、前の release.tgz パッケージ ファイル で既存のクラスタをアップグレードするため、最新の Cisco HyperFlex Data Platform Upgrade Bundle をアッ プロードします。

次に例を示します。

*storfs-packages-4.0.2c-35590.tgz*

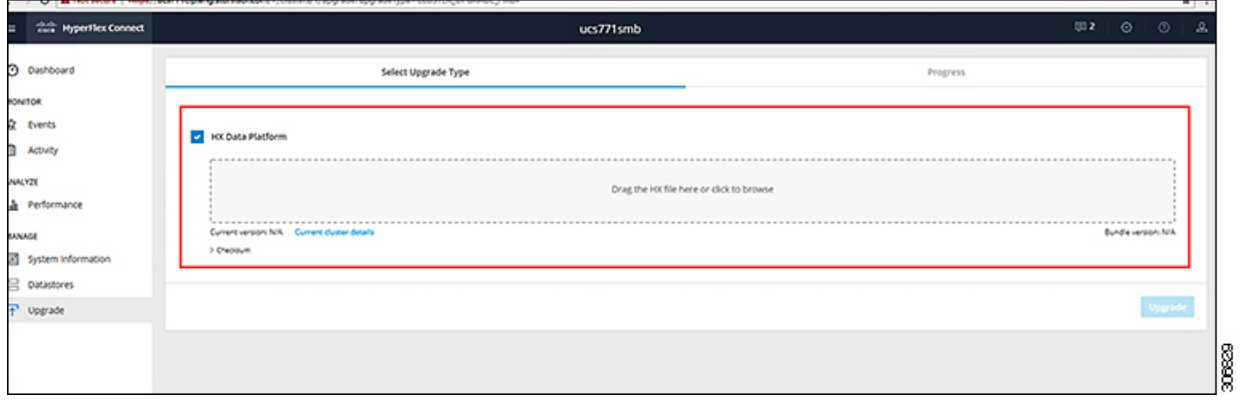

- ステップ **4** [Upgrade] をクリックします。
- ステップ **5 [**アップグレードの進行状況(**Upgrade Progress**)**]** ページの **[**検証画面(**Validation Screen**)**]** に、実行中の 検査の進行状況が表示されます。検証エラーがある場合は修正します。アップグレードが完了したことを 確認します。
	- HX 5.0(1b) 時点で、アップグレード ステータスが表示され、アップグレードされたバージョン (アップグレードで選択された各コンポーネントのソースバージョンとターゲットバージョン) とともに最後のアップグレードの結果が示されます。成功した場合にのみ、このステータスを閉 じることができます。最後のアップグレードが失敗した場合は、問題を修正する必要があります。 このバナーは、アップグレードを修正するためのアクションを実行するためのリマインダです。 (注)

## **UCS** ファームウェアのアップグレード

Cisco HX データ プラットフォームを正常にアップグレードしたら、推奨される UCS ファーム ウェアに応じてUCSホストファームウェアポリシーを変更します。詳細については、[HyperFlex](https://www.cisco.com/c/en/us/support/hyperconverged-systems/hyperflex-hx-data-platform-software/products-release-notes-list.html) [リリース](https://www.cisco.com/c/en/us/support/hyperconverged-systems/hyperflex-hx-data-platform-software/products-release-notes-list.html) ノートを参照してください。

翻訳について

このドキュメントは、米国シスコ発行ドキュメントの参考和訳です。リンク情報につきましては 、日本語版掲載時点で、英語版にアップデートがあり、リンク先のページが移動/変更されている 場合がありますことをご了承ください。あくまでも参考和訳となりますので、正式な内容につい ては米国サイトのドキュメントを参照ください。